## **Treiber Installation Windows XP**

Der SLS-Monitor stellt die Verbindung zur SLS-Hardware über eine USB-Verbindung her. Hierzu müssen noch Treiber auf Ihrem Computer installiert werden.

- **1. Schalten Sie den Computer ein.**
- **2. Schliessen Sie den SLS über den USB-Adapter an einem freien USB-Port des Computers an.**
- **3. Windows erkennt eine neue Hardware und öffnet den Hardware Assistent um den benötigte Treiber zu installieren:**

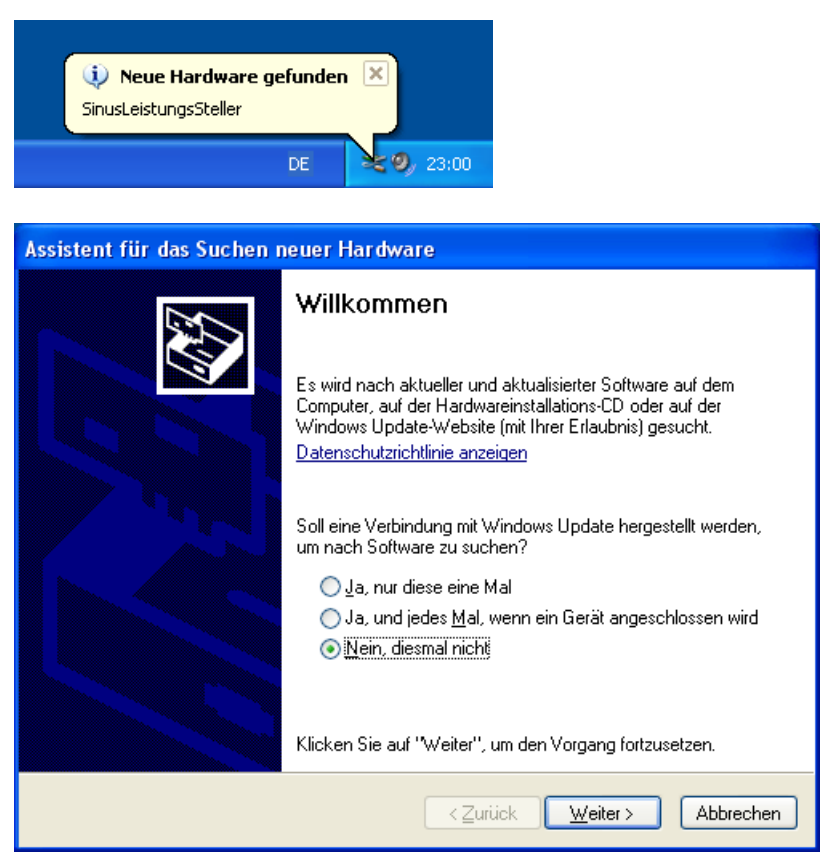

**4. Wählen Sie** *"Nein, diesmal nicht"* **und klicken Sie auf "Weiter"...**

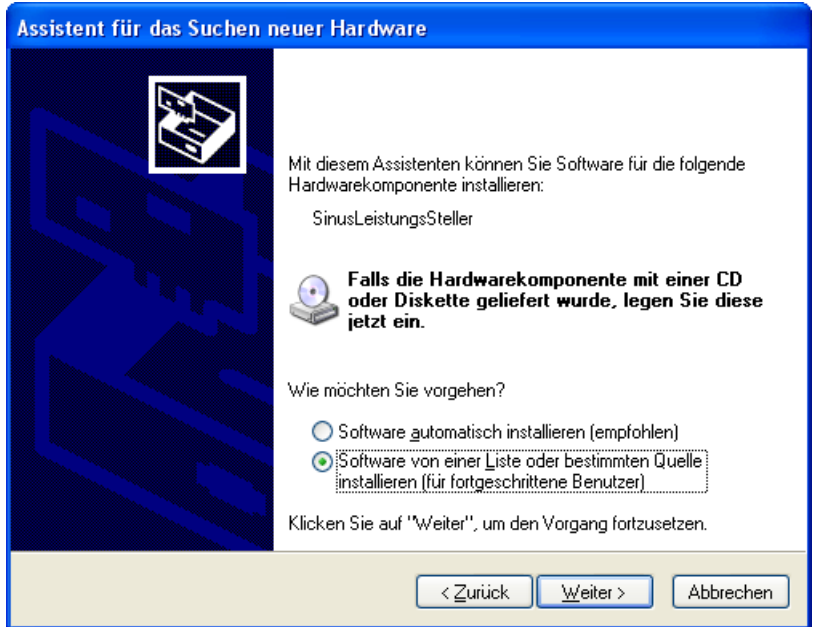

**5. ... wählen Sie "***Software von einer Liste oder bestimmten Quelle installieren***" und klicken Sie auf "Weiter".**

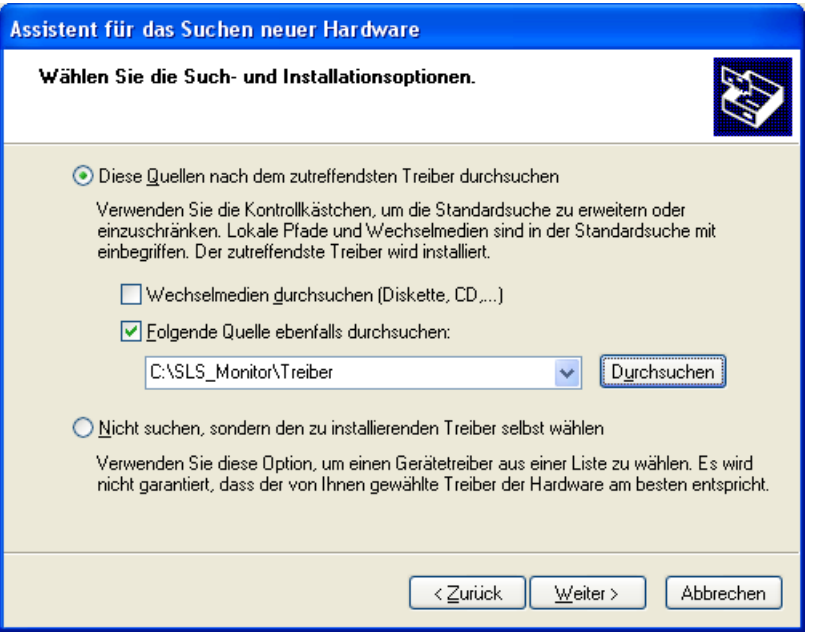

**6. Wählen Sie "***Diese Quellen nach dem zutreffendsten Treiber durchsuchen***", entfernen Sie den Hacken bei "***Wechselmedien durchsuchen (Diskette, CD, ...)***", setzen Sie den Hacken bei "***Folgende Quelle ebenfalls durchsuchen:"***, klicken Sie auf "Durchsuchen",** 

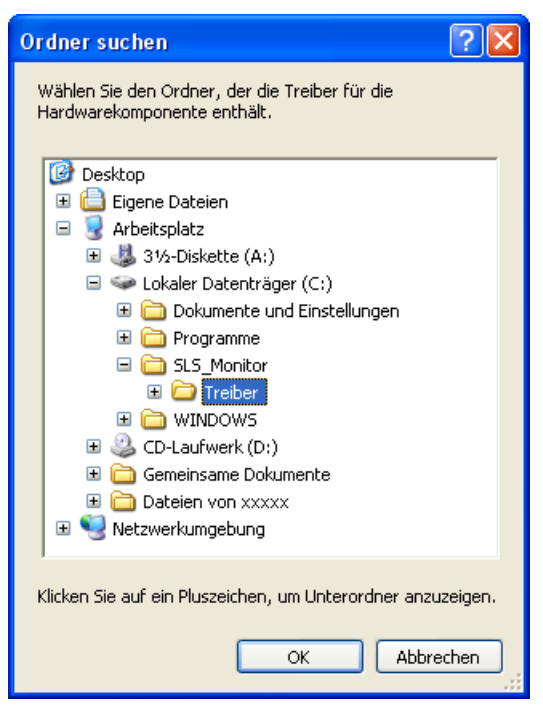

**7. Wechseln Sie in das Verzeichnis C:\SLS\_Monitor\Treiber (oder das von Ihnen bei der Installation angegebene Verzeichnis) und klicken Sie auf "OK".** Das ausgewählte Verzeichnis wird in den Assistenten übernommen und für die suche nach dem passenden Treiber benutzt.

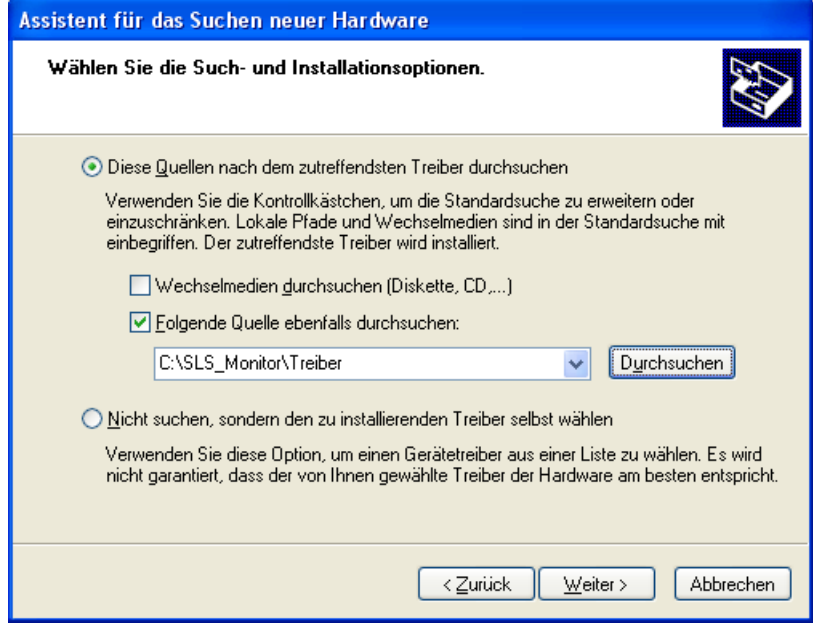

**8. Starten Sie den Installationsvorgang mit "Weiter".**

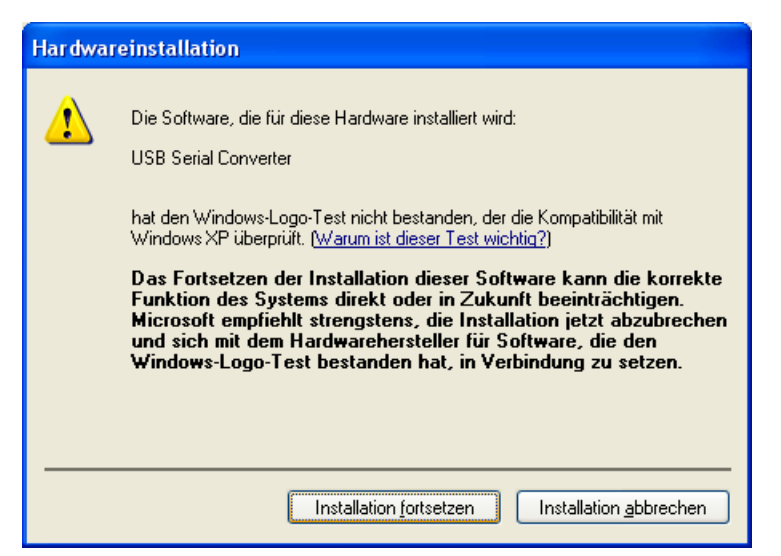

**9. Klicken Sie auf "Installation fortsetzen"...**

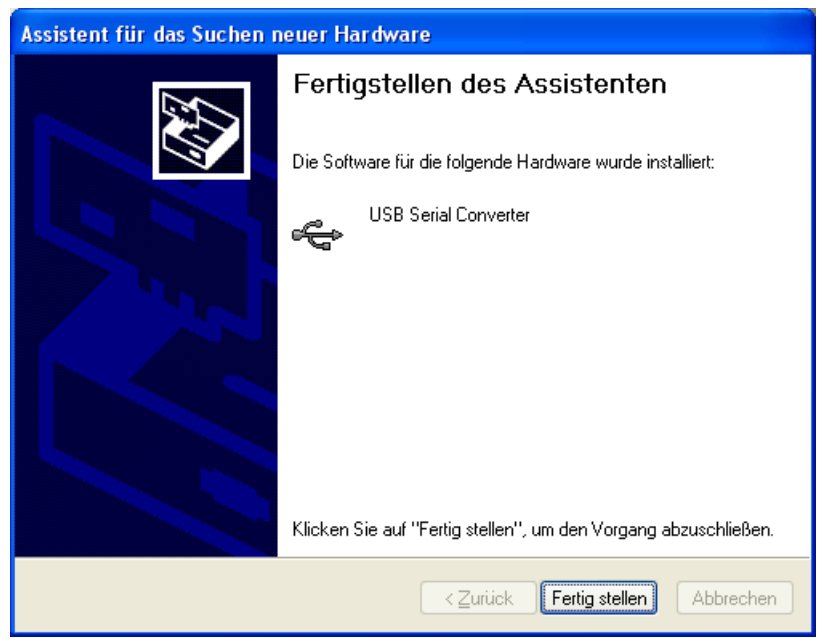

**10. ... und bestätigen Sie mit "Fertig stellen".**

## **11. Ein neuer Serial-Port wird vom System erkannt und muss nun noch installiert werden:**

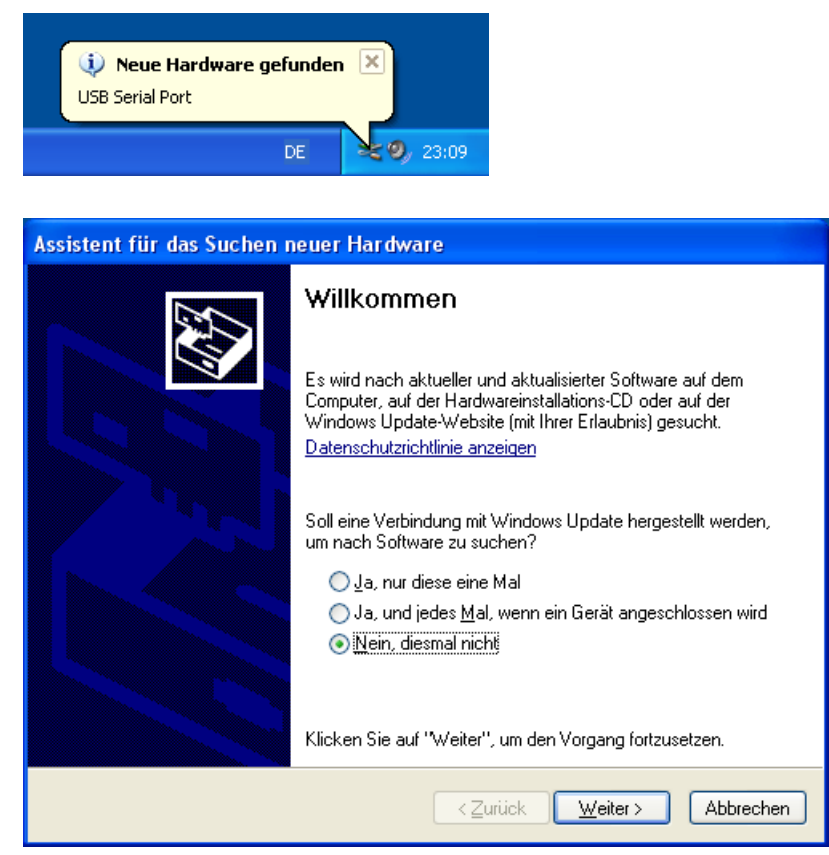

**12. Wählen Sie** *"Nein, diesmal nicht"* **und klicken Sie auf "Weiter".**

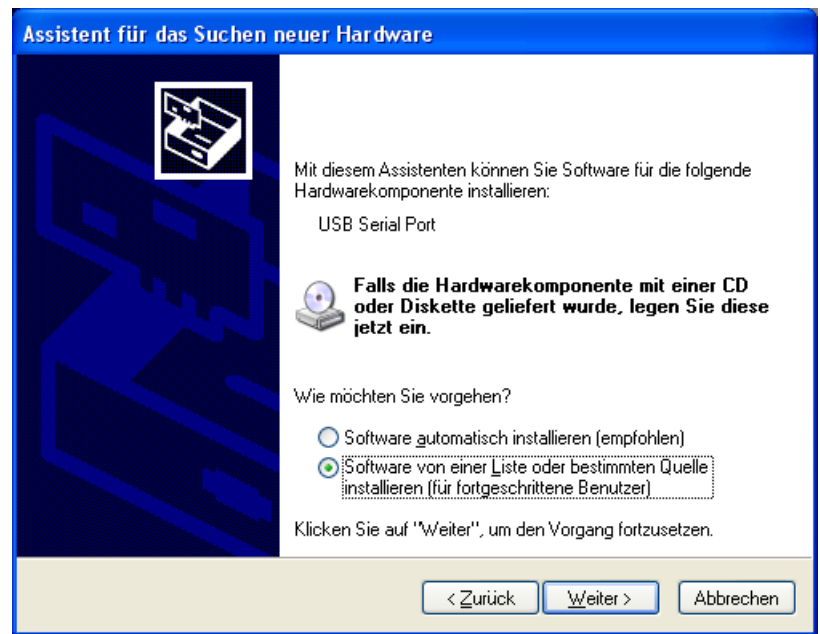

**13. Wählen Sie** *"Software von einer Liste oder bestimmten Quelle installieren"* **und klicken Sie auf "Weiter".**

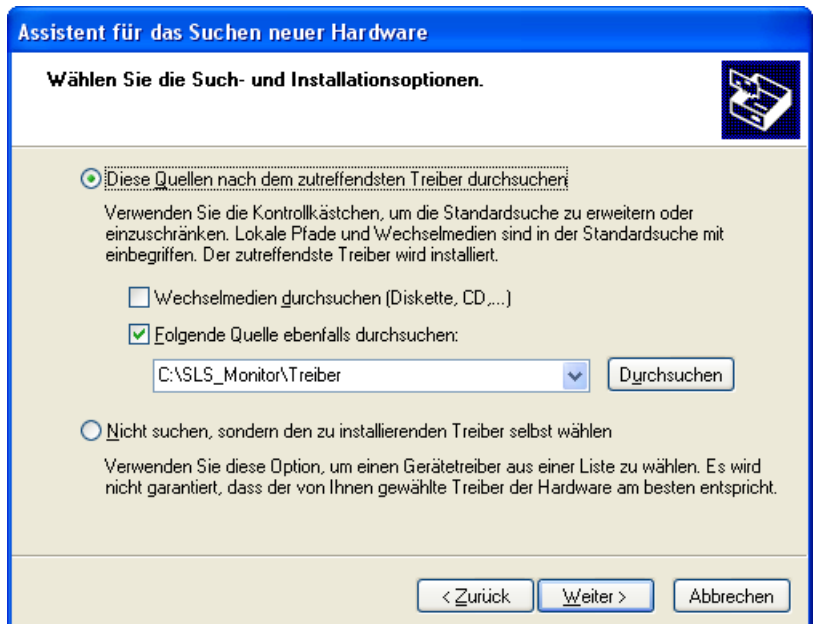

**14. Wählen Sie** *"Diese Quellen nach dem zutreffendsten Treiber durchsuchen"***, entfernen Sie den Hacken bei** *"Wechselmedien durchsuchen (Diskette, CD, ...)"***, setzen Sie den Hacken bei** *"Folgende Quelle ebenfalls durchsuchen:".* (Das Verzeichnis sollte noch richtig gesetzt sein.) **Klicken Sie auf "Weiter".**

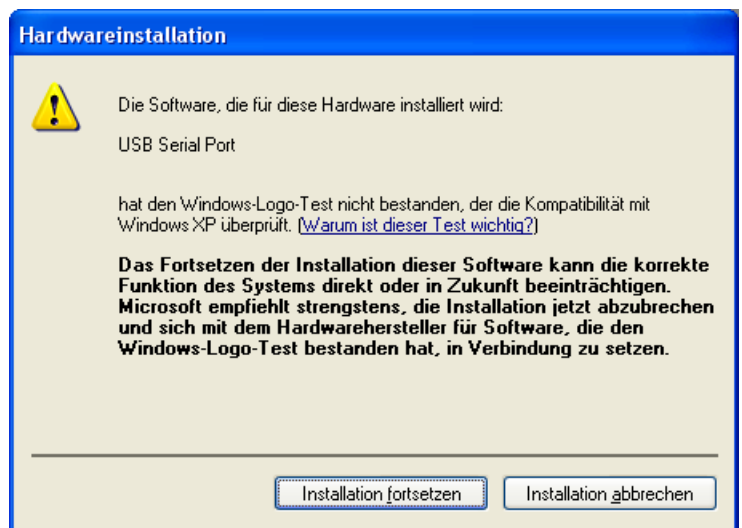

**15. Starten Sie die Installation mit "Installation fortsetzen"...**

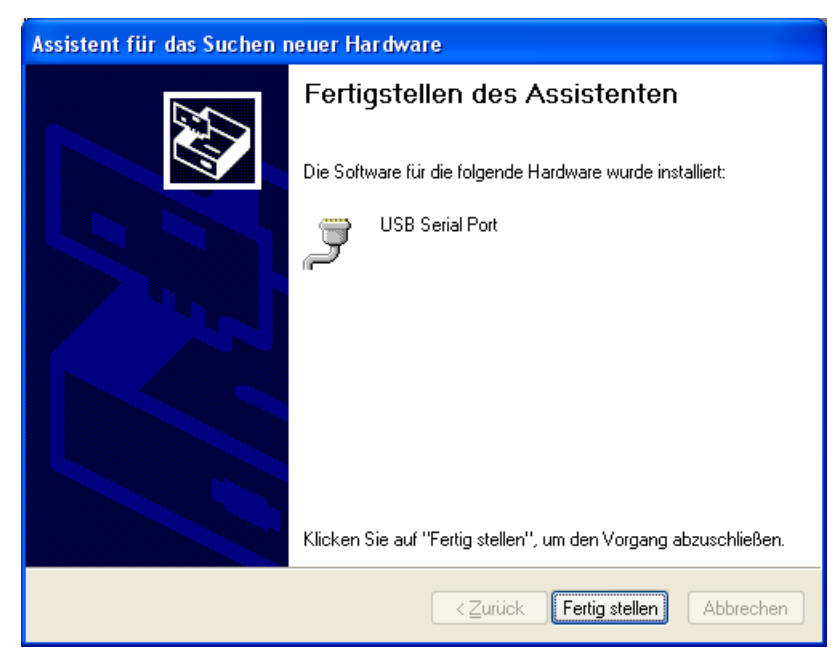

**16. ... und bestätigen Sie mit "Fertig stellen".**

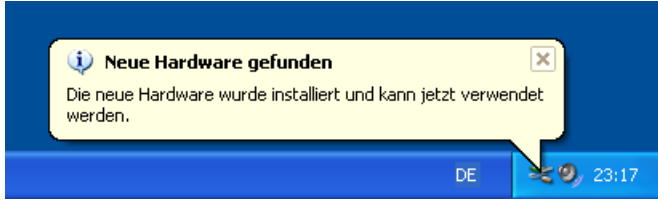

**17. Die Verbindung zu Ihrem SLS wurde erfolgreich hergestellt und ist nun betriebsbereit!**